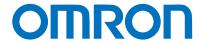

**Programmable Controller CJ-series** 

# EtherNet/IP<sup>TM</sup> Connection Guide

# OMRON Corporation Industrial Handheld DPM Reader V460-H-series

Network
Connection
Guide

# **About Copyrights and Trademarks** Microsoft product screen shots used with permission from Microsoft. Windows is a registered trademark of Microsoft Corporation in the USA and other countries. ODVA, EtherNet/IP are trademarks of ODVA. Company names and product names in this document are the trademarks or registered trademarks of their respective companies.

# Contents

| 1. Re   | lated Manuals                             | 3  |
|---------|-------------------------------------------|----|
| 2. Ter  | rms and Definitions                       | 4  |
| 3. Re   | strictions and Precautions                | 5  |
| 4. Ov   | erview                                    | 6  |
| 5. Ap   | plicable Devices and Device Configuration | 7  |
| 5.1.    | Applicable Devices                        | 7  |
| 5.2.    | Device Configuration                      | 8  |
| 6. Eth  | nerNet/IP Settings                        | 10 |
| 6.1.    | Parameters                                | 10 |
| 6.2.    | Assigning Tag Data Links                  | 11 |
| 7. Eth  | nerNet/IP Connection Procedure            | 13 |
| 7.1.    | Operation Flow                            | 13 |
| 7.2.    | Code Reader Setup                         | 14 |
| 7.3.    | PLC Setup                                 | 17 |
| 7.4.    | Network Setup                             | 27 |
| 7.5.    | Checking the EtherNet/IP Communications   | 40 |
| 8. Init | tializing the System                      | 46 |
| 8.1.    | Initializing the PLC                      | 46 |
| 8.2.    | Initializing the Code Reader              | 47 |
| 9. Ap   | pendices How to Use the Project File      | 48 |
| 9.1.    | Operation Flow                            | 48 |
| 9.2.    | PLC Setup                                 | 49 |
| 10 F    | Revision History                          | 51 |

# 1. Related Manuals

To ensure system safety, make sure to read and follow the information provided in all *Safety Precautions* and *Precautions for Safe Use* in the manuals for each device which is used in the system.

The following OMRON Corporation (hereinafter referred to as "OMRON") manuals are related to this document:

| Cat. No. | Model            | Manual name                                |
|----------|------------------|--------------------------------------------|
| W472     | CJ2H-CPU6□-EIP   | CJ Series                                  |
|          | CJ2H-CPU6□       | CJ2 CPU Unit Hardware User's Manual        |
|          | CJ2M-CPU□□       |                                            |
| W473     | CJ2H-CPU6□-EIP   | CJ Series                                  |
|          | CJ2H-CPU6□       | CJ2 CPU Unit Software User's Manual        |
|          | CJ2M-CPU□□       |                                            |
| W465     | CS1W-EIP21       | CJ Series                                  |
|          | CJ1W-EIP21       | EtherNet/IP Units Operation Manual         |
|          | CJ2H-CPU6□-EIP   |                                            |
|          | CJ2M-CPU3□       |                                            |
| W446     | CXONE-AL□□C-V4 / | CX-Programmer Operation Manual             |
|          | AL□□D-V4         |                                            |
| W344     | CXONE-AL□□C-V4 / | CX-Protocol Operation Manual               |
|          | AL□□D-V4         |                                            |
| W474     | CJ2□-CPU□□       | CJ Series                                  |
|          |                  | Instructions Reference Manual              |
| Z461     | V460-H Series    | V460-H Industrial Handheld DPM Reader User |
|          |                  | Manual                                     |
| Z462     | V460-H Series    | V460-H Industrial Handheld DPM Reader      |
|          |                  | Communication Manual                       |

# 2. Terms and Definitions

Below is a list of terms used in this manual and their definitions.

| Term            | Description/Definition                                                       |
|-----------------|------------------------------------------------------------------------------|
| Node            | It refers to a relay point, a branch point or a terminal on an EtherNet/IP   |
|                 | network comprised of equipment having an EtherNet/IP port. Devices           |
|                 | with one EtherNet/IP port are recognized as one node on the EtherNet/IP      |
|                 | network, and devices with two EtherNet/IP ports are recognized as two        |
|                 | nodes.                                                                       |
| Tag             | A tag is a unit that is used to exchange data with tag data links. Data is   |
|                 | exchanged between the local network variables and remote network             |
|                 | variables specified in the tags or between specified I/O memory areas.       |
| Tag Set         | When a tag data link connection is established, one or more tags (up to      |
|                 | eight tags including the PLC status) are configured as a set. This is        |
|                 | referred to as a Tag Set. Each tag set represents the unit of data that is   |
|                 | linked for a tag data link connection. Tag data links are therefore created  |
|                 | through a connection between one tag set and another tag set. A tag set      |
|                 | name must be set for each tag set.                                           |
| Tag Data Link   | The Implicit communications of the EtherNet/IP standard is called a Tag      |
|                 | Data Link. Tag data links enable cyclic tag data exchange between            |
|                 | controllers or between a controller and other devices on an EtherNet/IP      |
|                 | network.                                                                     |
| Connection      | A connection is used to exchange data as a unit within which data            |
|                 | concurrency is maintained.                                                   |
| Connection Type | You can select multi-cast or unicast (point-to-point) as the connection      |
|                 | type in the tag data link connection settings. Multi-cast sends an output    |
|                 | tag set in one packet to more than one node. Unicast, on the other hand,     |
|                 | individually sends one output tag set to each node. Therefore, using a       |
|                 | multi-cast connection can decrease the communications load when              |
|                 | sending one output tag to multiple nodes.                                    |
| Originator and  | To use tag data links, it is necessary to first establish a connection       |
| Target          | between the nodes that use them. The node that requests a connection         |
|                 | is called the originator, and the node that receives the request is called   |
|                 | the target.                                                                  |
| Tag Data Link   | In tag data link setting, "tag settings", "tag set settings" and "connection |
| Parameters      | settings" are collectively called "tag data link parameters".                |
| EDS File        | It is a file describing device-specific information such as the number of    |
|                 | input/output points for EtherNet/IP devices.                                 |

# 3. Restrictions and Precautions

- (1) Before building a system, understand the specifications of devices which are used in the system. Allow some margin for ratings and performance, and provide safety measures such as installing a safety circuit in order to minimize the risk in case of failure.
- (2) To ensure system safety, make sure to read and follow the information provided in all Safety Precautions and Precautions for Safe Use in the manuals for each device which is used in the system.
- (3) The user is encouraged to confirm the standards and regulations that the system must conform to.
- (4) It is prohibited to copy, to reproduce, and to distribute a part or the whole of this document without the permission of OMRON Corporation.
- (5) The information contained in this document is current as of November 2023. It is subject to change for improvement without notice.

The following notations are used in this document.

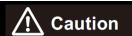

Indicates a potentially hazardous situation which, if not avoided, may result in minor or moderate injury, or property damage.

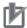

# **Precautions for Correct Use**

Precautions on what to do and what not to do to ensure proper operation and performance.

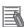

# Note

Additional information to read as required.

This information is provided to increase understanding or make operation easier.

### **Symbols**

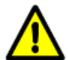

The triangle symbol indicates precautions (including warnings).

The specific operation is shown in the triangle and explained in text.

This example indicates a general precaution.

# 4. Overview

This document describes the procedures for connecting the Industrial Handheld DPM Reader products (V460-H Series) to a CJ Series Machine Automation Controller + EtherNet/IP Unit (PLC) via EtherNet/IP and for checking their connections.

Refer to Section 6. EtherNet/IP Settings and Section 7. EtherNet/IP Connection Procedure to understand setting methods and key points to operate EtherNet/IP tag data links.

In this document, the Built-in EtherNet/IP Ports of CJ Series EtherNet/IP Unit and CJ Series CJ2 CPU Unit are generically referred to as "EtherNet/IP Unit".

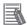

# Note

The settings described in 7.3. PLC Setup are already made in advance in the CX-Programmer project file (hereinafter referred to as "project file") listed below. For how to use this project file, refer to 9. Appendices How to Use the Project File. Obtain the latest version of the project file from OMRON Corporation.

| Name                                        | Filename                   | Version   |
|---------------------------------------------|----------------------------|-----------|
| CX-Programmer Project File (Ladder Program) | OMRON_V460_CJ_EIP_V100.cxp | Ver. 1.00 |
| Network Configurator Project File           | OMRON_V460_CJ_EIP_V100.nvf | Ver. 1.00 |

# 5. Applicable Devices and Device Configuration

# 5.1. Applicable Devices

The applicable devices that can be connected are as follows:

| Manufacturer | Name             | Model                                      | Version                                            |
|--------------|------------------|--------------------------------------------|----------------------------------------------------|
| OMRON        | CJ2 CPU Unit     | CJ2□-CPU□□                                 |                                                    |
| OMRON        | EtherNet/IP Unit | CJ1W-EIP21<br>CJ2H-CPU6□-EIP<br>CJ2M-CPU3□ | Same or later version as indicated in section 5.2. |
| OMRON        | Code reader      | V460-H0PX                                  | 0.2.                                               |

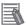

# Note

This document describes the procedures for establishing the network connections. It does not provide information on operation, installation, and wiring methods that are not directly related to the connection procedures. It also does not describe the function or operation of the equipment. Refer to the manuals or contact your OMRON representative.

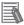

# Note

This document describes the procedures for establishing the communication connection of the device, and does not describe the operation, installation and wiring method of the device. For details on the above products (other than communication connection procedures), please refer to the instruction manual for the product or contact OMRON.

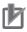

# **Precautions for Correct Use**

The connection and connection check procedures described in this document use the devices listed in section 5.2, from among the above applicable devices.

You cannot use devices with versions earlier than the versions listed in section 5.2.

To use models that are not listed in section 5.2. or versions that are later than those listed in section 5.2., check the differences in the specifications according to their instruction manuals before operating the devices.

# 5.2. Device Configuration

The system components required for reproducing the connection procedures described in this document are as follows.

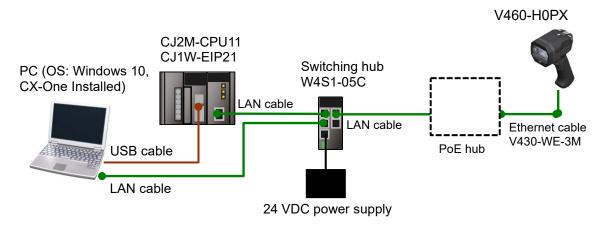

| Manufacturer | Name                                                 | Model                          | Version   |
|--------------|------------------------------------------------------|--------------------------------|-----------|
| OMRON        | CPU Unit                                             | CJ2M-CPU11                     | Ver. 2.0  |
| OMRON        | Ethernet Unit                                        | CJ1W-EIP21                     | Ver. 1.5  |
| OMRON        | Power Supply Unit                                    | CJ1W-PA202                     |           |
| OMRON        | Switching hub                                        | W4S1-05C                       | Ver. 1.00 |
|              | 24 VDC power supply (for switching hub)              |                                |           |
| OMRON        | CX-One                                               | CXONE-AL□□C-V4<br>/AL□□D-V4    | Ver. 4.□□ |
| OMRON        | CX-Programmer                                        | (Included with CX-One)         | Ver. 9.72 |
| OMRON        | Network Configurator                                 | (Included with CX-One)         | Ver. 3.70 |
| OMRON        | CX-Programmer Project File (Ladder Program)          | OMRON_V460_CJ_EIP_<br>V100.cxp | Ver. 1.00 |
| OMRON        | Network Configurator Project File                    | OMRON_V460_CJ_EIP_<br>V100.nvf | Ver. 1.00 |
|              | PC (OS: Windows 10)                                  |                                |           |
|              | USB cable<br>(USB 2.0-compliant B-type<br>connector) |                                |           |
| OMRON        | Ethernet cable                                       | V430-WE-3M                     |           |
|              | LAN cable (Standard Ethernet cable)                  |                                |           |
| OMRON        | Code reader                                          | V460-H0PX                      | Ver. 1.0  |
|              | Single port PoE injector                             | 98-9000311-01                  |           |
|              | 24 VDC power supply                                  |                                |           |

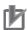

# **Precautions for Correct Use**

Ensure that the CX-Programmer and Network Configurator are updated to the versions specified in this section or higher.

If you use versions other than the versions specified in this section, there may be differences in the procedures in Section 7 and later. In that case, refer to the *CX-Programmer Operation Manual* (Cat. No. W446) or the *Network-Configurator Online Help* to perform the equivalent procedures.

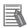

# Note

Refer to the *Industrial Switching Hub W4S1 Series User Manual* (0969584-7) for power supply specifications that can be used for 24 VDC power supply (for the switching hub).

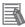

# Note

This document assumes that the USB is used to connect the PLC. For details on installing the USB driver, refer to Appendices A-5 Installing the USB Driver in the CJ Series CJ2 CPU Unit Hardware User's Manual (Cat. No. W472).

# 6. EtherNet/IP Settings

This section shows the specifications of the parameters and tag sets that you set in this document.

# 6.1. Parameters

The parameters that you set in this document are shown below.

# 6.1.1. EtherNet/IP Communication Settings

The parameters used for connecting the PLC and the code reader via EtherNet/IP are as follows.

| Parameter name  | PLC (Node1)   | Code reader (Node2)          |
|-----------------|---------------|------------------------------|
| Unit number     | 0             |                              |
| Node address    | 1             | 2                            |
| IP Settings     |               | Fixed                        |
| IP address      | 192.168.188.1 | 192.168.188.2                |
| Subnet mask     | 255.255.255.0 | 255.255.255.0                |
| Gateway         |               | 0.0.0.0 (default), any value |
| IP Address Mode |               | Fixed                        |
| EtherNet/IP     |               | Enabled                      |

<sup>\*</sup> For the use cases in this document, setting the gateway is unnecessary because the devices are connected within the same segment of the network.

Set the code reader's gateway setting to any value. It must not be left blank.

# 6.1.2. About the Code Reader Assemblies

The code reader has six types of Input Assemblies and two types of Output Assemblies, and one type can be selected for each.

The data structure changes based on the selected assembly.

| Assembly Type   | Assembly Name            | Assembly Number |
|-----------------|--------------------------|-----------------|
| Input Assembly  | Small Input Assembly     | 100             |
| Input Assembly  | Large Input Assembly     | 101             |
| Input Assembly  | MXL/SLC Input Assembly   | 102             |
| Input Assembly  | 1 Decode Assembly        | 103             |
| Input Assembly  | 4 Decode Assembly        | 104             |
| Input Assembly  | N Decode Assembly        | 105             |
| Output Assembly | Output Assembly          | 197             |
| Output Assembly | Output Assembly (Legacy) | 198             |

For a detailed explanation of memory allocation and the data structure of each assembly, refer to *Appendices A-2 EtherNet/IP Specifications* in the *V460-H Industrial Handheld DPM Reader Communication Manual* (Cat. No. Z462).

# 6.2. Assigning Tag Data Links

This section describes how to assign tag data links for the code reader.

It shows the tag data link assignments with the following assemblies.

- Input Assembly: 1 Decode Input Assembly (103)
- Output Assembly: Output Assembly (197)

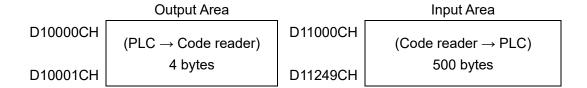

# ■ Output Area Description

| ۸ ما ما برد م |    | Bit |    |    |    |    |   |   |   | Decemintion |   |   |   |   |         |   |               |
|---------------|----|-----|----|----|----|----|---|---|---|-------------|---|---|---|---|---------|---|---------------|
| Address       | 15 | 14  | 13 | 12 | 11 | 10 | 9 | 8 | 7 | 6           | 5 | 4 | 3 | 2 | 1       | 0 | Description   |
| D10000        |    |     |    |    |    |    |   |   |   |             |   |   |   |   | Trigger | I | Status Signal |
| D10001        |    |     |    |    |    |    |   |   |   |             |   |   |   |   |         |   | (32 bits)     |

# ■ Input Area Description

| Address                              | Bit               |                     |          |      |   |   |   |   |                                    | Description                      |                                                                                                   |  |
|--------------------------------------|-------------------|---------------------|----------|------|---|---|---|---|------------------------------------|----------------------------------|---------------------------------------------------------------------------------------------------|--|
| Address                              | 15 14 13 12 11 10 | 9 8                 | 7        | 6    | 5 | 4 | 3 | 2 | 1                                  | 0                                | Description                                                                                       |  |
| D11000                               | RESERVED          | RESERVED RESERVED   |          |      |   |   |   |   |                                    |                                  |                                                                                                   |  |
| D11001                               | RESERVED          |                     | RESERVED |      |   |   |   |   |                                    |                                  | Diagnostics Sequence Count Information Configuration Change Detection Bit Reserved for future use |  |
| D11002                               |                   | DEVICE              | STA      | ATU: | S |   |   |   |                                    |                                  | Code Reader Signal                                                                                |  |
| D11003<br>D11004                     |                   |                     |          |      |   |   |   |   |                                    |                                  | Status Information Code Reader Error                                                              |  |
| D11004                               |                   | FAULT               |          |      |   |   |   |   |                                    | Code Reader Endi                 |                                                                                                   |  |
| D11006<br><br>D11017                 |                   | COUNTERS            |          |      |   |   |   |   | Read Count<br>Information          |                                  |                                                                                                   |  |
| D11018<br>D11018<br>D11019<br>D11020 | KE                | READ CYCLE REPORT   |          |      |   |   |   |   |                                    | Read Cycle Report<br>Information |                                                                                                   |  |
| D11021<br><br>D11028                 |                   | DECODE CYCLE REPORT |          |      |   |   |   |   | Decode Cycle Report<br>Information |                                  |                                                                                                   |  |
| D11029<br>D11030                     | Г                 | DECODE LENGTH       |          |      |   |   |   |   | Length of decoded character string |                                  |                                                                                                   |  |
| D11031<br><br>D11249                 |                   | DECODE DATA         |          |      |   |   |   |   |                                    |                                  | Decoded data                                                                                      |  |

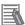

# Note

For more information on Command Codes and Response data, refer to *Appendices* in the *V460-H Industrial Handheld DPM Reader Communication Manual* (Cat. No. Z462).

# 7. EtherNet/IP Connection Procedure

This section describes the procedures for connecting the code reader and the PLC on an EtherNet/IP network.

In this document, it is assumed that the PLC and the code reader use the factory default settings. For how to initialize the devices, refer to *Section 8. Initializing the System*.

# 7.1. Operation Flow

Received Data

The procedures for setting up the EtherNet/IP tag data links are as follows.

| 7.2. Code Reader Setup                | Set up the code reader.                                                                         |
|---------------------------------------|-------------------------------------------------------------------------------------------------|
| ▼                                     | oct up the sour readen.                                                                         |
| 7.2.1. Setting the Parameters         | Set the parameters for the code reader.                                                         |
| $\nabla$                              |                                                                                                 |
| 7.3. PLC Setup                        | Set up the PLC.                                                                                 |
| <b>V</b>                              |                                                                                                 |
| 7.3.1. Setting the Hardware           | Set up the physical switches on the EtherNet/IP Unit and perform wiring for network connection. |
| ▼                                     |                                                                                                 |
| 7.3.2. Starting the CX-Programmer and | Start the CX-Programmer and go online with the PLC.                                             |
| Going Online with the PLC             |                                                                                                 |
| 7.3.3. Creating the I/O Table and     | Create the I/O table for the PLC and set the IP                                                 |
| Setting the IP Address                | address.                                                                                        |
| $\nabla$                              |                                                                                                 |
| 7.4. Network Setup                    | Set up the EtherNet/IP Tag data links.                                                          |
| ▼                                     |                                                                                                 |
| 7.4.1. Starting the Network           | Start the Network Configurator and go online with the                                           |
| Configurator and Going Online         | PLC.                                                                                            |
| with the PLC                          |                                                                                                 |
| <b>V</b>                              |                                                                                                 |
| 7.4.2. Installing the EDS File        | Install the EDS file for V460-H.                                                                |
| 7.10.11.1.11.11.11.11.11              |                                                                                                 |
| 7.4.3. Uploading the Network          | Upload the configuration for devices on the network.                                            |
| Configuration                         |                                                                                                 |
| 7.4.4. Catting the Tage               | Desistes the tops for the Cond area and Dessive area                                            |
| 7.4.4. Setting the Tags               | Register the tags for the Send area and Receive area.                                           |
| ▼ 7.4.5. Setting Up the Connections   | Configure settings to associate target device and                                               |
| 7.4.3. Setting op the Connections     | originator tags with the registered tags.                                                       |
| ▼                                     |                                                                                                 |
| 7.4.6. Transferring the Tag Data Link | Transfer the set tag data link parameters to the PLC.                                           |
| Parameters                            | 3                                                                                               |
| $\overline{}$                         |                                                                                                 |
| 7.5. Checking the EtherNet/IP         | Check that the EtherNet/IP tag data links are                                                   |
| Communications                        | operating normally.                                                                             |
| <b>V</b>                              |                                                                                                 |
| 7.5.1. Checking the Connection Status | Check the EtherNet/IP connection status and display                                             |
|                                       | the WebLinkнн screen.                                                                           |
| 750011: #0.4                          |                                                                                                 |
| 7.5.2. Checking the Sent and          | Check that the correct data is sent and received.                                               |

# 7.2. Code Reader Setup

Set up the code reader.

# 7.2.1. Setting the Parameters

Set the parameters for the code reader.

Set the IP address of your PC to 192.168.188.100 and its subnet mask to 255.255.0.0.

1 Connect the cord reader and the switching hub to the PoE injector with cables.

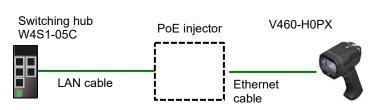

**2** Connect the PC to the switching hub with a LAN cable.

Connect 24 VDC power supply (for the switching hub) to the switching hub.

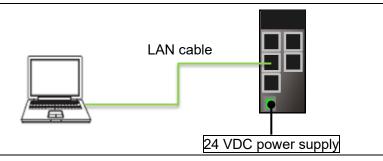

Set the IP Address of the PC. For the IP address, enter 192.168.188.100. For the subnet mask, enter 255.255.255.0.

For the procedure to open the screen on the right, please refer to step 4.

| General                                                                                                    |                       |
|----------------------------------------------------------------------------------------------------|-----------------------|
| You can get IP settings assigned autor<br>this capability. Otherwise, you need to<br>for the appropriate IP settings. |                       |
| Obtain an IP address automatical                                                                                      | lly                   |
| Use the following IP address:                                                                                         |                       |
| IP address:                                                                                                    | 192 . 168 . 188 . 100 |
| Subnet mask:                                                                                                    | 255 . 255 . 0 . 0     |
| Default gateway:                                                                                                    |                       |
| Obtain DNS server address autor                                                                                       | natically             |
| <ul> <li>Use the following DNS server add</li> </ul>                                                                  | dresses:              |
| Preferred DNS server:                                                                                                 |                       |
| Alternate DNS server:                                                                                                 |                       |
| Validate settings upon exit                                                                                           | Advanced              |
|                                                                                                    | OK Cancel             |

- Static connection (Setting the fixed IP address)
  - (1) From the Windows Start Menu, select Control Panel Network and Internet Network and Sharing Center.
  - (2) Click on Local Area Connection. The Local Area Connection Status Dialog Box is displayed. Click Properties.
  - (3) In the Local Area Connection Properties Dialog Box, select Internet Protocol Version 4 (TCP/IPv4), and click the Properties Button. Set the IP Address of the PC to 192.168.188.100.
  - (4) Click the **OK** Button.
- Start your browser and enter <a href="http://192.168.188.2">http://192.168.188.2</a>. "Google Chrome" is the recommended browser.

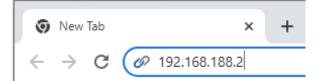

When the WebLinkhh startup screen is displayed, go to step 8.

If the WebLinkhh startup screen does not appear, go to step 7.

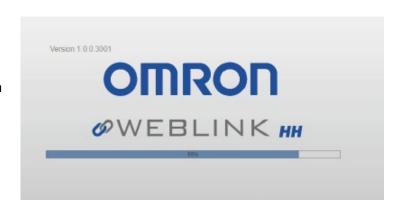

- **7** If the WebLinkhh startup screen does not appear, it means that communications are not established between the code reader and the PC. Please check the following.
  - Does the code reader and the PC have a proper physical (cable) connection?
  - · Are the IP Addresses of the PC and code reader set correctly?
    - → Refer to step 4 for setting the IP address of the PC.

For other measures that can be taken, please refer to *What should I do if I can't connect to WebLinkhh?* in Q&A – Section 8 of the V460-H Industrial Handheld DPM Reader User Manual (Cat. No. Z461).

R The WebLinkhh screen appears.

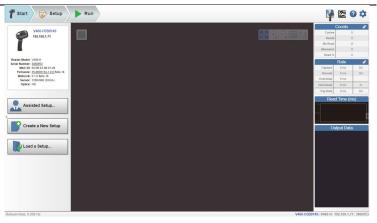

**9** Click on the gear icon on the upper right of the screen and select **Advanced**.

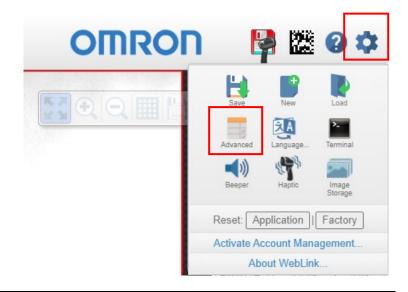

10 The Advanced Settings Screen appears.

Check the settings shown in the red frames.

EtherNet/IP connection is Enabled by default.

However, to connect with the CJ Series, change the subnet mask to 255.255.255.0.

If you need to change the IP address, for example when connecting multiple code readers, change the IP Address and subsequent settings as necessary.

V. 5 24 9> \* -255.255.0.0 Gateway IP Address M 2001 TCP Port 2 EtherNet/IP Enabled PROFINET PROFINET Byte Swapping Disabled tom Ethernet Link Custom Ethernet Link TCP Transport Layer

11 Click on the icon shown in the red frame to save the settings to the code reader.

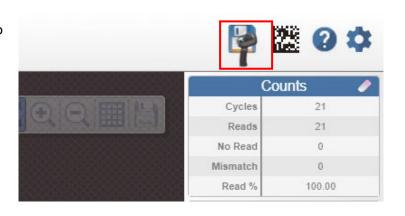

12 Finally, check the version number of the code reader. Click on the gear icon on the upper right of the screen and select

About WebLink.

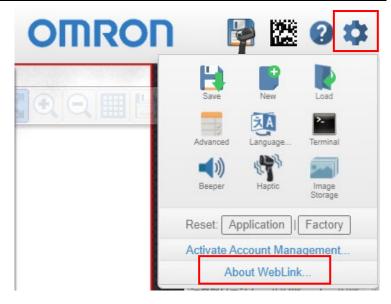

You can check the current version of the code reader in About WebLinkhh.

Update the code reader to the latest version as needed.

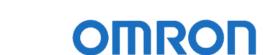

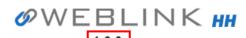

 Reader Model
 V460-H

 Serial Number
 2147226

 Part Number
 7412-2000-1005

 MAC ID
 00:0B:43:20:C3:9A

 Sensor
 1280x960 (SXGA)

 Firmware
 35-9000134-1.0.0 RC 15

 Boot
 35-9000135-1.0.0 Alpha 1

 Browser
 Chrome 108.0.0.0

Operating System Windows 10 Screen Resolution 3440x1440

**Contact Us** 

Done

# 7.3. PLC Setup

Set up the PLC.

# 7.3.1. Setting the Hardware

Set up the physical switches on the EtherNet/IP Unit and perform wiring for network connection.

About WebLinkHH

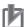

# **Precautions for Correct Use**

Turn OFF the power supply before setting the hardware.

- ◀ Check that the power supplies to the PLC, code reader, and switching hub are OFF.
  - \* If the power supplies are ON, you may not be able to proceed with the subsequent steps of the procedure.
- 2 Check the position of the physical switches on the front of the EtherNet/IP Unit as shown in the figure on the right.

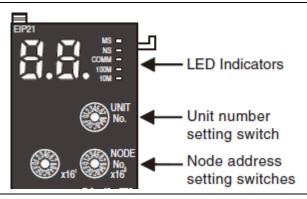

**3** Set the Unit No. switch to "0".

### Setting the Unit Number

The unit number is used to identify individual CPU Bus Units when more than one CPU Bus Unit is mounted to the same PLC. Use a small screwdriver to make the setting, taking care not to damage the rotary switch. The unit number is factory-set to 0.

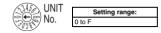

4 Set the Node address switches to the default values as follows.

NODE No. X16<sup>1</sup>: 0 NODE No. X16<sup>0</sup>: 1

- \* Set the IP Address to 192.168.188.1.
- \* By default, the first three octets are fixed to "192.168.188". The value set by the Node address switches determines the fourth octet of the node's IP address.

Setting the Node Address

With the FINS communications service, when there are multiple EtherNet/IP Units connected to the Ethernet network, the EtherNet/IP Units are identified by node addresses. Use the node address switches to set the node address between 01 and FE hexadecimal (1 to 254 decimal). Do not set a number that has already been set for another node on the same network.

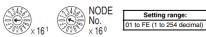

The left switch sets the sixteens digit (most significant digit) and the right switch sets the ones digit (least significant digit). The node address is factory-set to 01.

Connect a LAN cable to the EtherNet/IP Port and a USB cable to the USB Port of the PLC, and connect a PC and a switching hub to the PLC as shown in 5.2. Device Configuration.

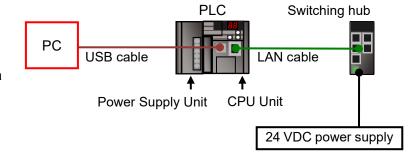

- Turn ON the power supplies to the PLC, code reader, and switching hub.
- **7** The set IP address is displayed on the 7-segment LED display in sequence from the right to the left. After that, the lower eight bits of the IP address are displayed in hexadecimal during normal operation.

# 7.3.2. Starting the CX-Programmer and Going Online with the PLC

Start the CX-Programmer and go online with the PLC. Install the CX-One and USB driver on the PC beforehand.

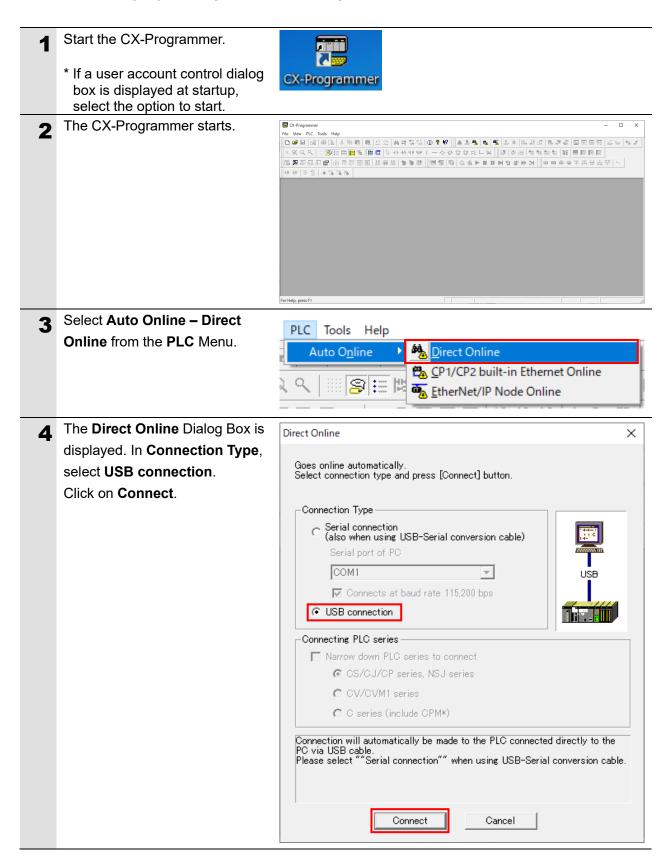

# 7. EtherNet/IP Connection Procedure

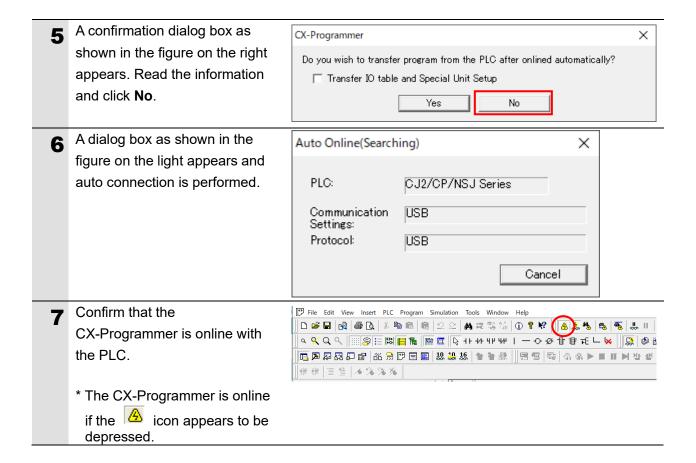

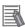

# Note

If you cannot go online with the PLC, check the physical cable connections, etc.

If the physical cable connections are correct, return to step 1 and follow the setup procedures again.

For details, refer to the CX-Programmer Operation Manual (Cat. No. W446).

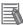

# Note

Some of the dialog boxes shown in the following procedures may not be displayed depending on the environment settings of the CX-Programmer.

For details on the environment settings of the CX-Programmer, refer to the *CX-Programmer Operation Manual* (Cat. No. W446).

This document assumes that the check box for **Confirm all operations affecting the PLC** is selected.

# 7.3.3. Creating the I/O Table and Setting the IP Address

Create the I/O table for the PLC and set the IP address.

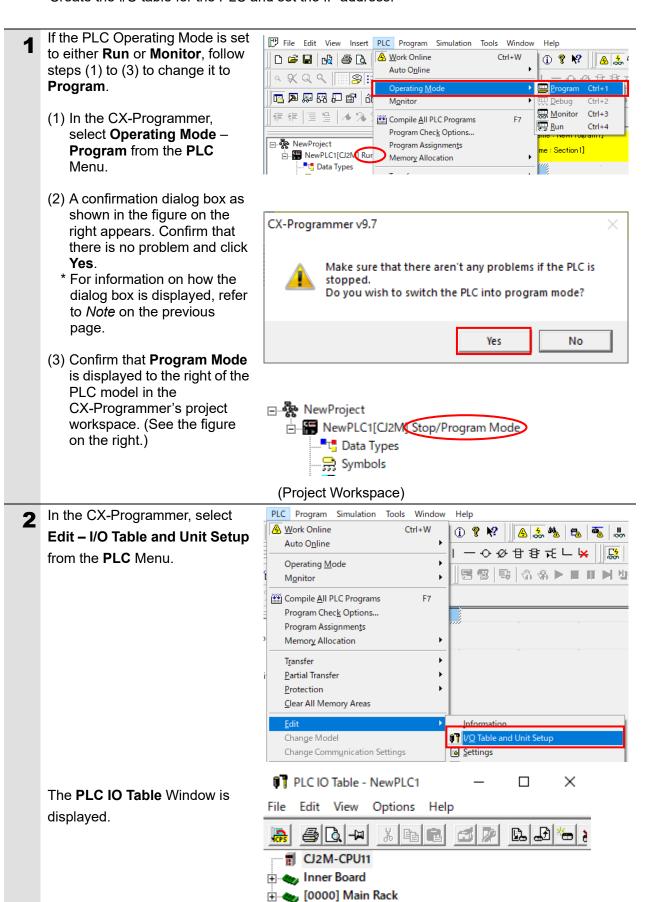

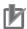

# **Precautions for Correct Use**

Performing I/O Table creation and transfer in step 3 and later resets the PLC. Confirm the system safety before you perform I/O Table creation and transfer.

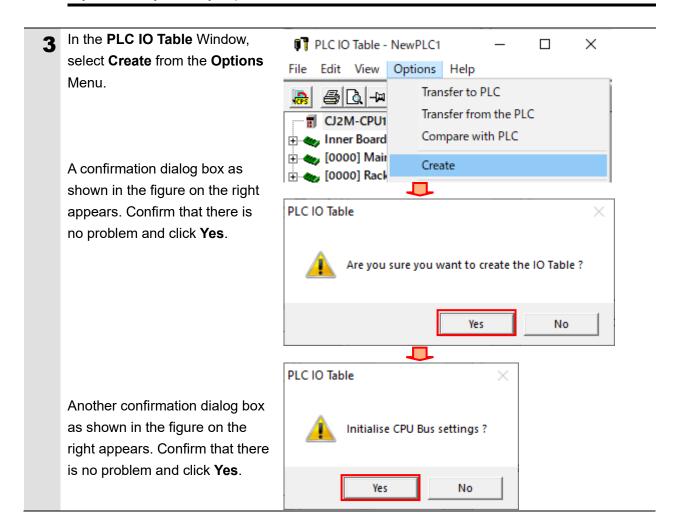

The **Transfer from PLC** Dialog Transfer from PLC Box is displayed. Select the Select the transfer target data and press the [Transfer] button. Comment information is deleted if IO Table is transferred. check boxes for IO Table and SIO Unit Parameters and click ▼ IO Table Transfer. ▼ SIO Unit Parameters Transfer Cancel Transfer from PLC Transferring... Cancel When the transfer is complete, Transfer Results the Transfer Results Dialog <IO Table> Transfer Success Box appears. <Special Units settings> Check the messages in this CPU Bus Unit00: Transfer Success dialog box to confirm that the Transfer Success:1 Unit Transfer Unsuccessful:0 Unit transfer process is successfully completed. The figure on the right shows Transfer Success: 1 Unit and Transfer Unsuccessful: 0 Unit. which means I/O table creation ΟK is successfully completed. Click OK. In the PLC IO Table Window, PLC IO Table - NewPLC1 × double-click [0000] Main Rack File Edit View Options Help to open the tree. \* B CJ2M-CPU11 🗓 🛶 Inner Board 🚊 🏰 [0000] Main Rack 00 [1500] CJ1W-EIP21(EtherNet/IP Unit for CJ) (Unit:

1 01 [0000] Empty Slot

# 7. EtherNet/IP Connection Procedure

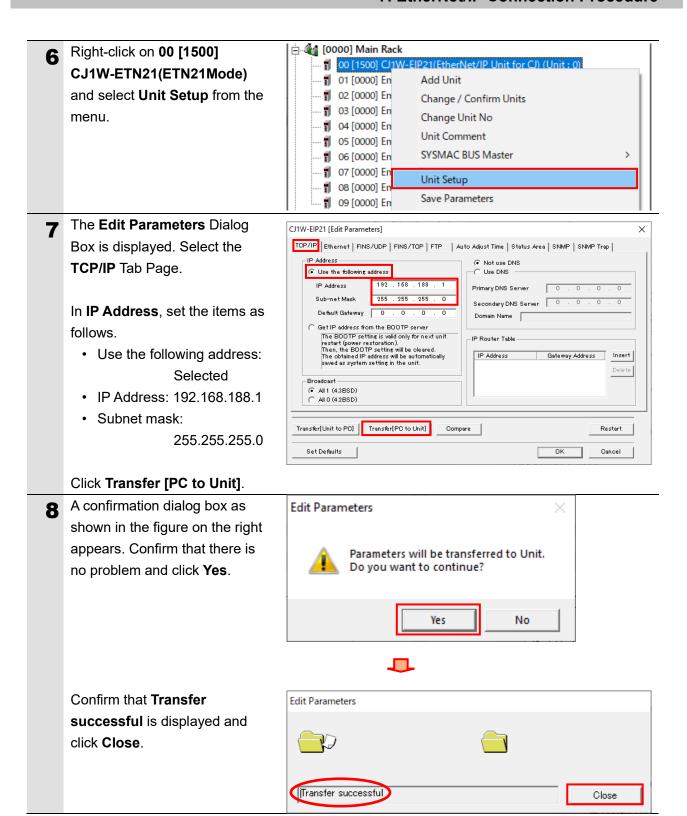

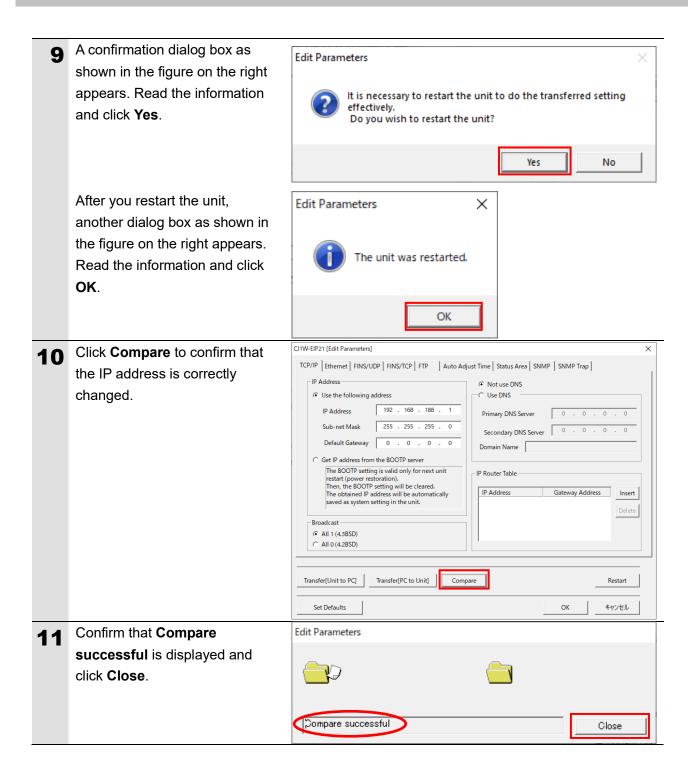

# 7. EtherNet/IP Connection Procedure

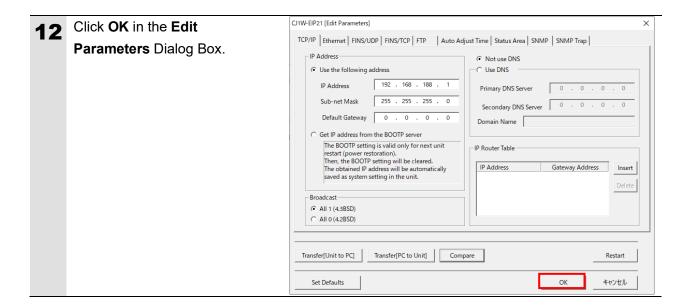

# 7.4. Network Setup

Set up the EtherNet/IP Tag data links.

# 7.4.1. Starting the Network Configurator and Going Online with the PLC

Start the Network Configurator and go online with the PLC.

In the PLC IO Table Window, 🚊 🍇 [0000] Main Rack 1 00 [15 Add Unit right-click on CJ2M-EIP21 and **1** 01 **1** 02 Change / Confirm Units select Start Special - ¶ 03 Change Unit No - ¶ 04 Application - Start with · 🗊 05 SYSMAC BUS Master · 🗊 06 . 🕤 07 Settings Inherited from the Unit Setup · 🗊 08 Save Parameters menu. . 🕤 09 Load Parameters <u>+</u> 🔷 [0000] i 🛶 [0000 Start Special Application Start with Settings Inherited <u>+</u> ← [0000 Start Only Select Special Application [CJ1W-EIP21] × X-Integrator Network Configurato The Select Special Application Dialog Box is displayed. Select Network Configurator and click OK. Description Network Configurator Application software to build and set up the EtherNet/IP network. ΟK Cancel The Network Configurator starts. Untitled - Network Configurator File Edit View Network Device EDS File Tools Option Help D 😅 🖫 | 星 夏 | 夕 | 株 株 | 🦤 💝 | 🗳 | 番 | 以 ங 竜 × | 🏊 🔡 離 離 | 筍 も 
 (\*)
 (\*)
 (\*)
 (\*)
 (\*)
 (\*)
 (\*)
 (\*)
 (\*)
 (\*)
 (\*)
 (\*)
 (\*)
 (\*)
 (\*)
 (\*)
 (\*)
 (\*)
 (\*)
 (\*)
 (\*)
 (\*)
 (\*)
 (\*)
 (\*)
 (\*)
 (\*)
 (\*)
 (\*)
 (\*)
 (\*)
 (\*)
 (\*)
 (\*)
 (\*)
 (\*)
 (\*)
 (\*)
 (\*)
 (\*)
 (\*)
 (\*)
 (\*)
 (\*)
 (\*)
 (\*)
 (\*)
 (\*)
 (\*)
 (\*)
 (\*)
 (\*)
 (\*)
 (\*)
 (\*)
 (\*)
 (\*)
 (\*)
 (\*)
 (\*)
 (\*)
 (\*)
 (\*)
 (\*)
 (\*)
 (\*)
 (\*)
 (\*)
 (\*)
 (\*)
 (\*)
 (\*)
 (\*)
 (\*)
 (\*)
 (\*)
 (\*)
 (\*)
 (\*)
 (\*)
 (\*)
 (\*)
 (\*)
 (\*)
 (\*)
 (\*)
 (\*)
 (\*)
 (\*)
 (\*)
 (\*)
 (\*)
 (\*)
 (\*)
 (\*)
 (\*)
 (\*)
 (\*)
 (\*)
 (\*)
 (\*)
 (\*)
 (\*)
 (\*)
 (\*)
 (\*)
 (\*)
 (\*)
 (\*)
 (\*)
 (\*)
 (\*)
 (\*)
 (\*)
 (\*)
 (\*)
 (\*)
 (\*)
 (\*)
 (\*)</ Network Configurator

Steherket/IP Hardware

Cheydor

OMRON Corporation

Gonzo Microscan Systems Inc.

Device Type

Generic Device

Fower Supply Device

Programmable Logic Controller

Safety Lisser Scanner

Themal Condition Monitoring Device

April 10 Device

Safety Discrete IV Device

Safety Discrete In Themal Condition Monitoring Device

Wendor Specific, Machine Vision (\*) EtherNet/IP\_1 Usage of Device Bandwidth Detail... Message Code

L:EtherNet/IP T:Unknown OMR0:TOOLBUS CJ2-CPUxx 115200 Bit/s @ Off-line

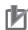

### **Precautions for Correct Use**

Before performing the following steps, confirm that the LAN cable is connected securely. If it is not connected, first turn OFF the power supply to the device and then connect the LAN cable.

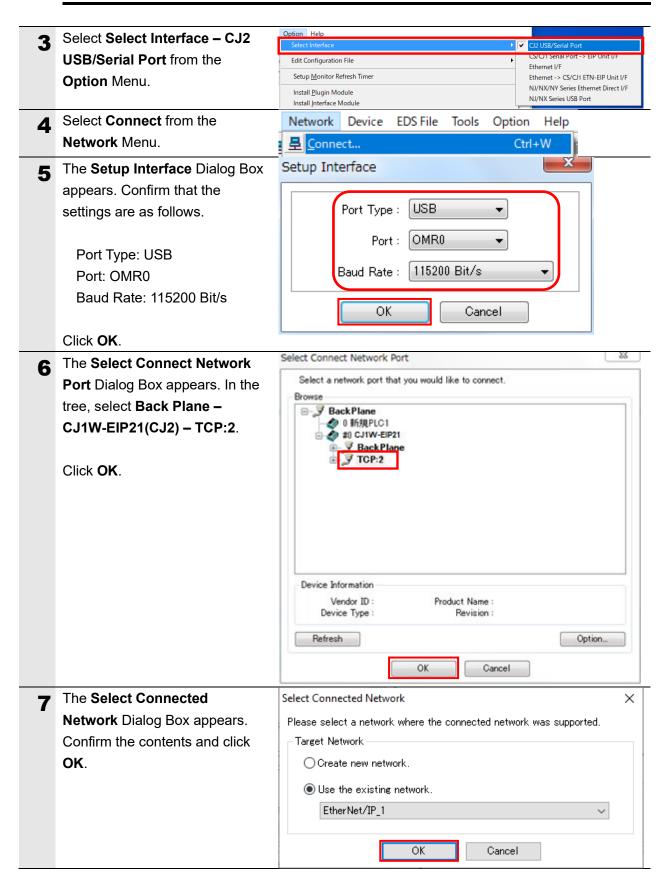

If the Network Configurator is successfully connected online, the dot next to the network name turns blue.

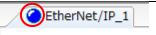

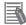

# Note

If you cannot go online with the PLC, check the physical cable connections, etc. If the physical cable connections are correct, return to step 3 and follow the setup procedures again.

For details, refer to 6-2-9 Connecting the Network Configurator to the Network in Section 6 Tag Data Link Functions of the EtherNet/IP<sup>TM</sup> Units Operation Manual (Cat. No. W465).

# 7.4.2. Installing the EDS File

Install the EDS file for V460-H.

The EDS file can be downloaded from the OMRON web page.

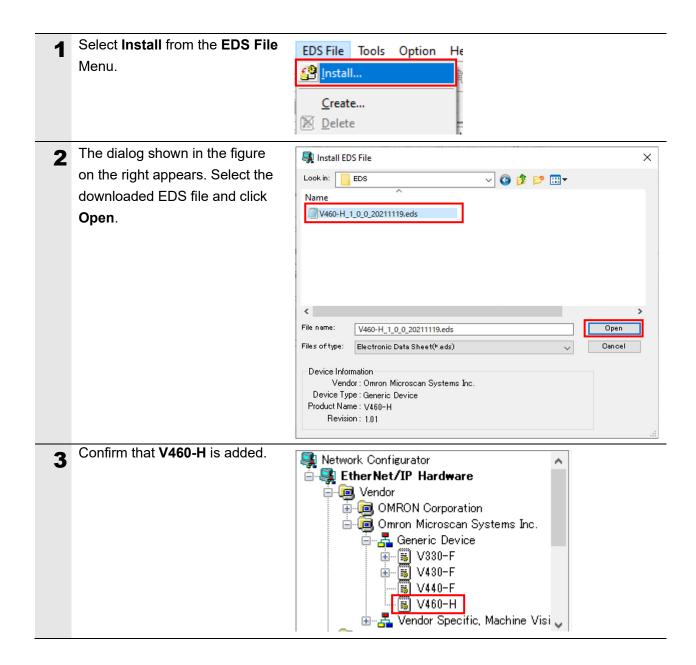

# 7.4.3. Uploading the Network Configuration

Upload the configuration for devices on the network.

Select **Upload** from the Network Device EDS File Tools Option Help Network Menu to upload Connect... Ctrl+W parameters of the devices on Disconnect... Ctrl+O the network. Change Connect Network... Wireless Network Upload Ctrl+U <u>Download</u> Ctrl+D Verify Structure Ctrl+E A confirmation dialog box as Network Configurator shown in the figure on the right appears. Confirm that there is Uploading all devices parameters from network will start no problem and click Yes. on the current document. OK? If you select "No", it will start as new document. No Cancel In the Target Device Dialog Target Device × Box, select the check boxes for Address 192.168.188.1 and 192.168.188.1 192.168.188.2. 192.168.188.2 Click OK. \* If 192.168.188.1 and **192.168.188.2** are not displayed in the dialog box, click Add to add the IP addresses. \* The addresses displayed in the dialog box vary depending on Add... Edit... Delete Off-line Device the use of the Network Configurator. OK Cancel

# 7. EtherNet/IP Connection Procedure

When the upload of the device parameters is complete, a confirmation dialog box as shown in the figure on the right appears. Read the information and click **OK**.

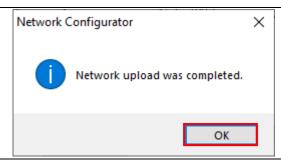

In the **Network Window** after the upload, confirm that the IP address setting for each node is updated as follows.

Node 1 IP Address:

192.168.188.1

Node 2 IP Address:

192.168.188.2

\* The code reader icon is changed to **V460-H**.

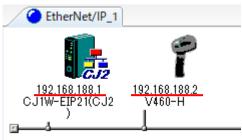

# 7.4.4. Setting the Tags

Register the tags for the Send area and Receive area.

Here, the procedure for setting the Receive area and Send area for the target node are described in this order.

1 In the Network Configurator, right-click on the Node 1 device in the Network Window and select Parameter – Edit.

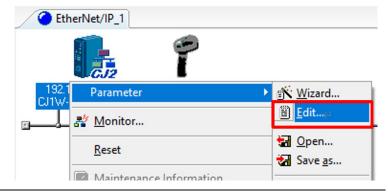

2 In The Edit Device Parameters
Dialog Box, select the Tag Sets
Tab.

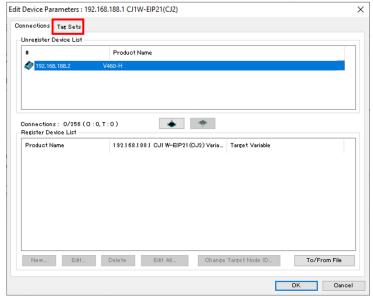

The Tag Sets Tab Page is displayed. Select the In Consume Tab and click Edit
Tags.

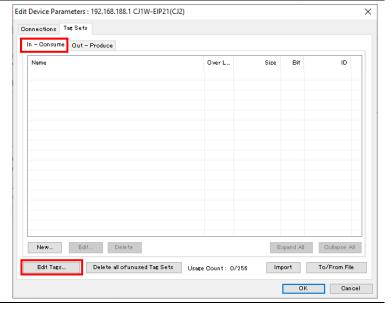

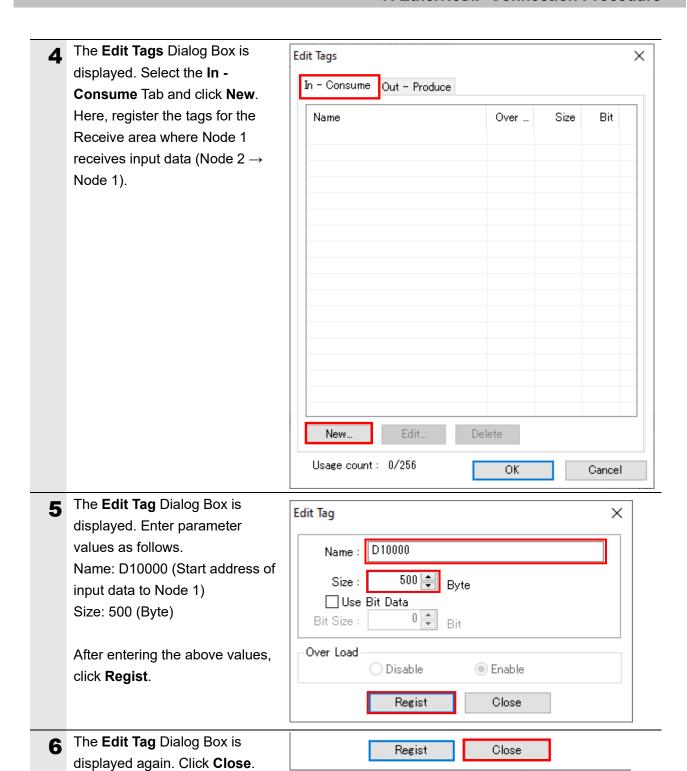

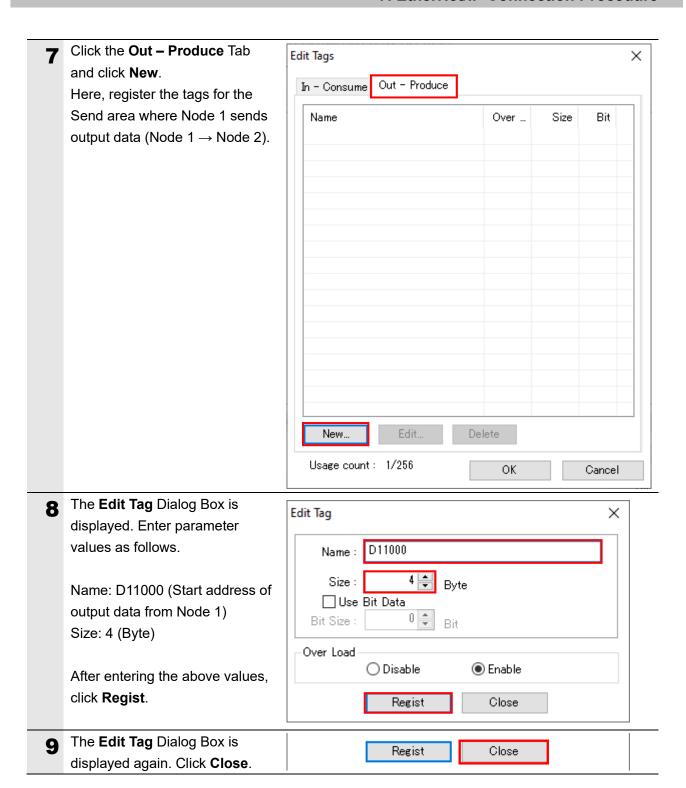

After registering the tags, click Edit Tags × **OK** in the **Edit Tags** Dialog Box. In - Consume Out - Produce Size Bit Name Over ... **III** D11000 4Byte Enable New... Edit... Delete Usage count: 2/256 Cancel 11 A confirmation dialog box as Network Configurator shown in the figure on the right appears. Confirm that there is The new Tags will be registered as Tag sets. no problem and click Yes. Yes No You are returned to the **Edit** Edit Device Parameters : 192.168.188.1 CJ1W-EIP21(CJ2) Connections Tag Sets **Device Parameters** Dialog Box. In - Consume Out - Produce Select the Connections Tab. ₩ D1 0000 New... Edit... Delete Expand All Collapse All Edit Tags... Delete all of unused Tag Sets Usage Count: 2/256 Import To/From File OK Cancel

## 7.4.5. Setting Up the Connections

For the registered tags, configure the settings to associate the tags for the target device (side on which connections are to be established) with the tags for the originator (side on which you want to establish connections).

1 Select 192.168.188.2 in the Unregister Device List and click ↓ as shown in the figure.

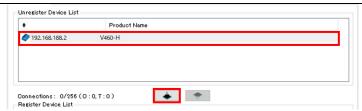

2 192.168.188.2 is registered in the Register Device List. With 192.168.188.2 selected, click New.

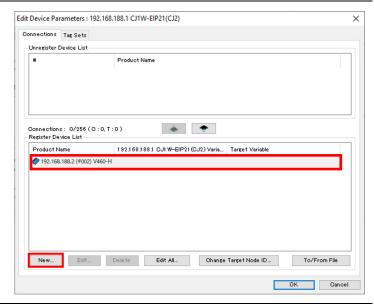

The Edit Connection Dialog
Box is displayed. Select Input 1
Decode from the Connection
I/O Type pull-down menu.
Similarly, set the values shown
in the following table in the
Originator Device and Target
Device settings fields.

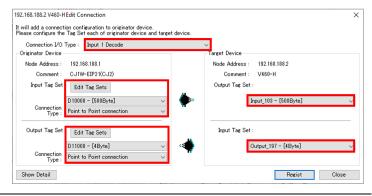

■ Settings in Edit Connection Dialog Box

|                     | <u> </u>              |                            |  |
|---------------------|-----------------------|----------------------------|--|
| Connection item     |                       | Setting                    |  |
| Connection I/O Type |                       | Input 1 Decode             |  |
| Originator Device   | Input Tag Set         | D10000 - [500 Byte]        |  |
|                     | Connection Type       | Point to Point connection  |  |
|                     | Output Tag Set        | D11000 - [4 Byte]          |  |
|                     | Connection Type       | Point to Point connection  |  |
| Target Device       | Output Tag Set        | Input_103 - [500 Byte]     |  |
|                     | Input Tag Set         | Output_197 - [4 Byte]      |  |
| Detail Parameter    | Packet Interval (RPI) | 10.0 ms                    |  |
|                     | Timeout               | Packet Interval (RPI) x 32 |  |
|                     |                       |                            |  |

Confirm that the settings are 192.168.188.2 V460-HEdit Connection It will add a connection configuration to originator device. Please configure the Tag Set each of originator device and target device correct, and click Regist. Connection I/O Type: Input 1 Decode Originator Device □ Target Device Node Address: 192.168.188.1 Node Address: 192.168.188.2 Comment: CJ1W-EIP21(CJ2) Comment: V460-H Input Tag Set : Edit Tag Sets Output Tag Set : Connection Type : Point to Point connection Input\_103 - [500Byte] Output Tag Set : Edit Tag Sets Input Tag Set D11000 - [4Byte] Output\_197 - [4Byte] Connection Type: Point to Point connection Show Detail Regist Close The Edit Connection Dialog Regist Close Box is displayed again. Click Close. You are returned to the **Edit** Edit Device Parameters: 192,168,188,1 CJ1W-EIP21(CJ2) **Device Parameters** Dialog Box. Unregister Device List Click OK. Product Name Connections: 2/256 (0:2,T:0) \* Register Device List -Product Name 1921681881 OJI W-EIP21 (OJ2) Varia... Target Variable D1 0000 Input 1 03 default\_001 [Output] D11000 Output\_197 New... Edit... Delete Edit All... Change Target Node ID... To/From File **7** When connection assignment is EtherNet/IP\_1 completed, the registered node address is displayed under the device icon for Node 2 in the 192.168.188.1 192.168.188.2 **Network Window.** GJ1W-EIP21(GJ2 V460-H ■ ...188.1

# 7.4.6. Transferring the Tag Data Link Parameters

Transfer the set tag data link parameters to the PLC.

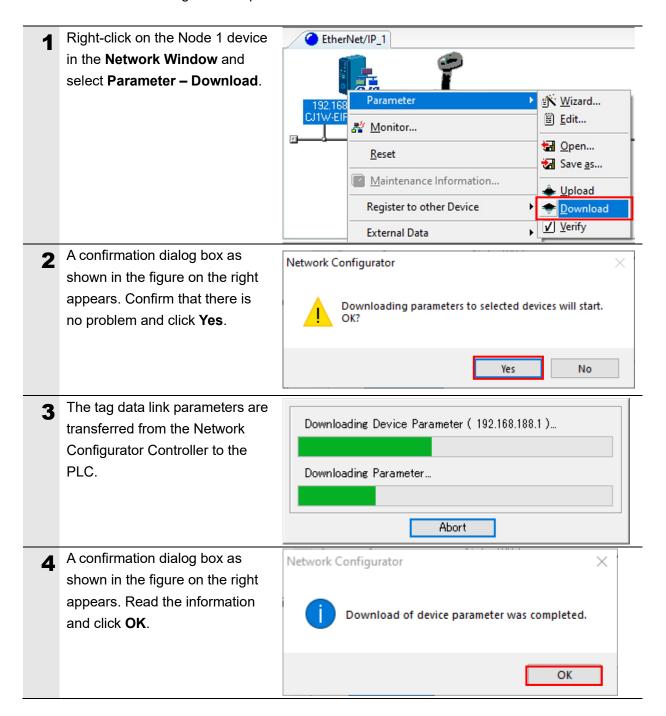

# 7.5. Checking the EtherNet/IP Communications

Check that the EtherNet/IP tag data links are operating normally.

## 7.5.1. Checking the Connection Status

Check the EtherNet/IP connection status and display the WebLinkнн screen.

1 Check the LED indicators on the PLC (EtherNet/IP Unit) to confirm that the EtherNet/IP tag data links are operating normally.

Below is the LED status in normal operation.

MS: Lit Green NS: Lit Green COMM: Lit Yellow

100M or 10M: Lit Yellow

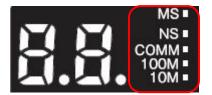

2 Check the LED indicators on the code reader. Below is the LED status for V460 in normal operation. LED indicators on code reader: Lit Orange

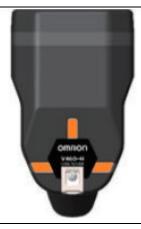

In the Network Configurator, check the status information in the Monitor Device Dialog Box to confirm that the tag data links are operating normally.

Right-click on the Node 1 device icon in the **Network Window** and select **Monitor**.

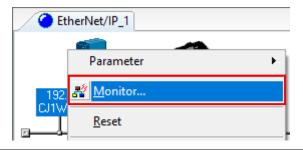

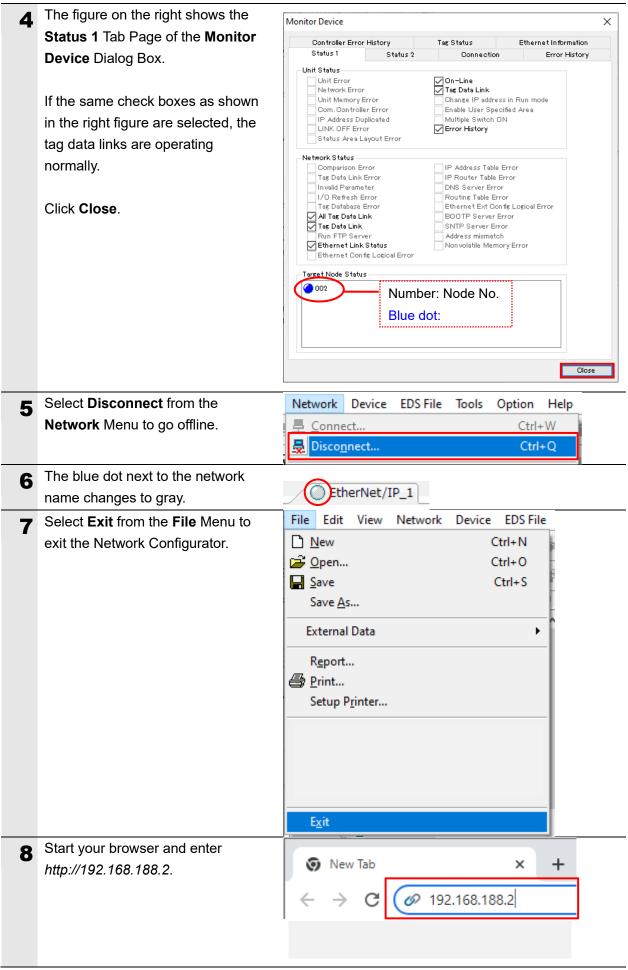

**9** The WebLinkhh startup screen appears.

If the WebLinkhh startup screen does not appear, please refer to page 17 of this manual or What should I do if I can't connect to WebLinkhh? in Q&A – Section 8 of the V460-H Industrial Handheld DPM Reader User Manual (Cat. No. Z461).

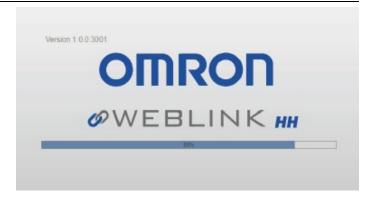

## 7.5.2. Checking the Sent and Received Data

Check that the correct data is sent and received.

# !\ Caution

If PLC memory is unintentionally changed by mistake during continuity/current value monitoring in the ladder section window or watch window, the connected devices may operate regardless of the operating mode of the CPU Unit. Sufficiently confirm safety before you perform continuity/current values monitoring in the ladder section window or watch window.

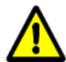

- 1 Confirm that the operating mode of the PLC is **Program Mode**.
  - \* If not, refer to step 1 of the procedure in 7.3.3. Creating the I/O Table and Setting the IP Address and set it to PROGRAM mode.

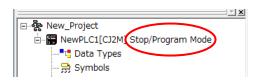

This document uses the 2D code shown in the right figure as an example of reading.

Set the code reader to the position where it can read the 2D code in the right figure.

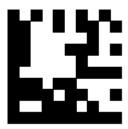

3 Select Edit – Memory from the PLC Menu.

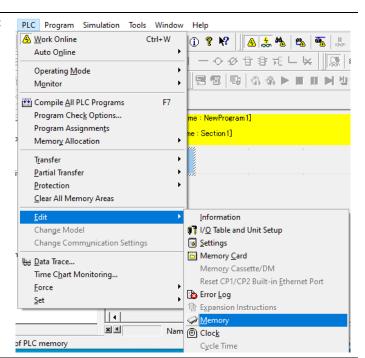

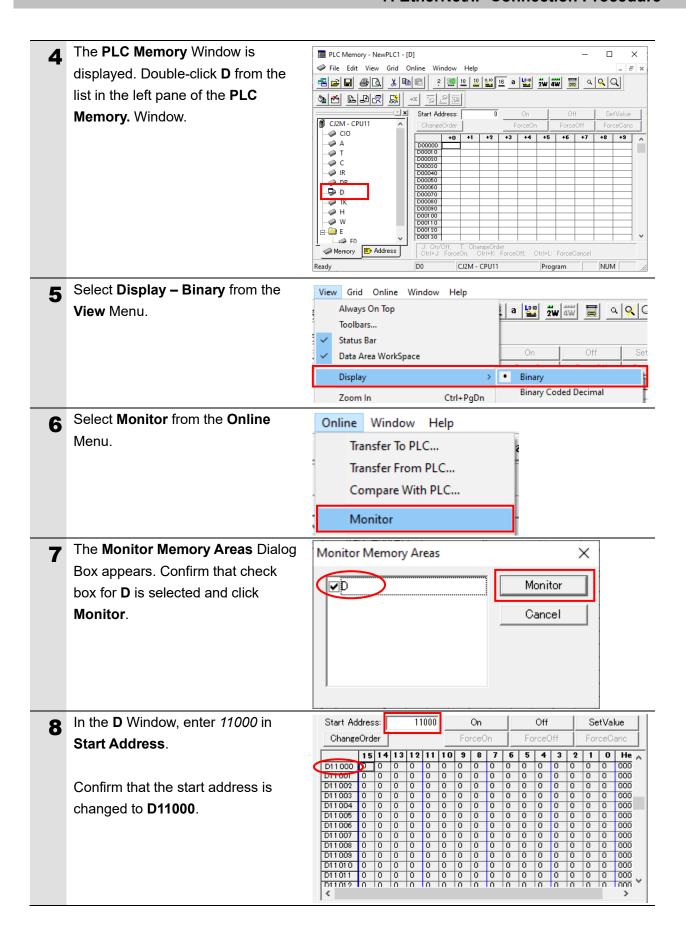

9 Select Bit 1 of D11000 and click On. (This changes the value to 1.) After that, select Bit1 of D11000 again and click Off.

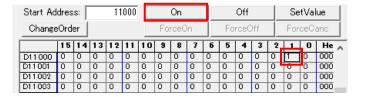

- \* The first bit of **D11000** corresponds to the **Trigger** bit of the Output Assembly. Setting it to 1 to enable trigger input.
- The result of the Read operation is reflected in the WebLinkhh screen.

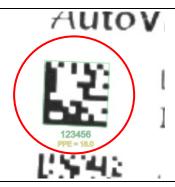

11 In the D Window, enter 10000 in Start Address.

Confirm that the start address is changed to **D10000**.

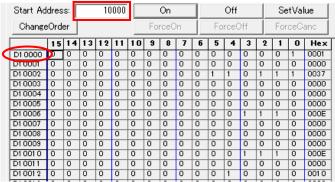

12 Confirm that the values for D10030 to D10034 are as shown below.

[Decoded String: 123456]

D10030:0006 (DECODE LENGTH)

D10031:0000

D10032:3231 (String: "12") D10033:3433 (String: "34") D10034:3635 (String: "56")

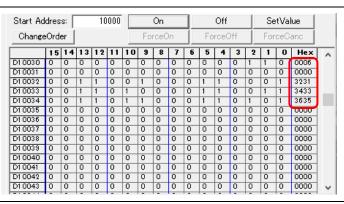

# 8. Initializing the System

In this document, it is assumed that the controller and the code reader uses the factory default settings.

If you change their settings from the defaults, you may not be able to perform various setting procedures as described.

# 8.1. Initializing the PLC

To initialize the controller, you must initialize the CPU Unit and EtherNet/IP Unit. Please put the PLC in PROGRAM mode before initialization.

#### 8.1.1. EtherNet/IP Unit

(1) In the CX-Programmer, select **Edit – I/O Table and Unit Setup** from the **PLC** Menu. In the **PLC IO Table** Window, right-click on the EtherNet/IP Unit and select **Unit Setup** from the menu.

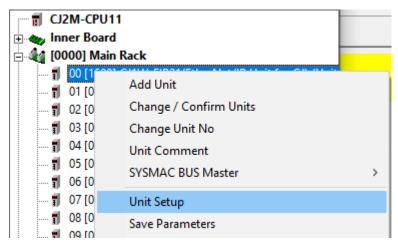

(2) In the Edit Parameters Dialog Box, click Restart.

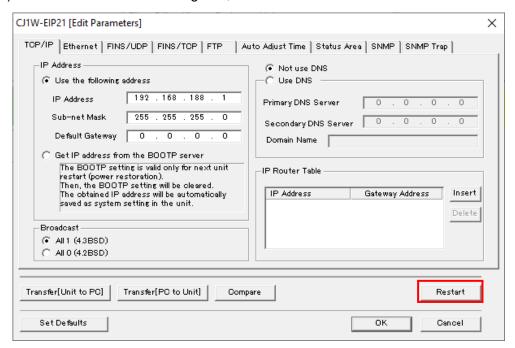

(3) An execution confirmation dialog box appears. Confirm that there is no problem and click **Yes**. Next, the **Restart Unit** Dialog Box is displayed. Select **Return to out-of-box configuration, and then emulate cycling power** and click **OK**.

An execution completion dialog box appears. Confirm the information and click OK.

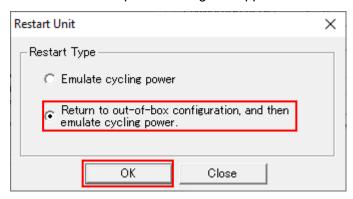

#### 8.1.2. CPU Unit

To initialize the CPU Unit, select **Clear All Memory Areas** from the **PLC** Menu in the CX-Programmer. In the **Confirm All Memory Area Clear** Dialog Box, select **Initialize** and click **OK**.

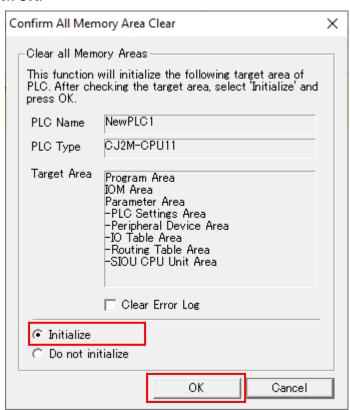

# 8.2. Initializing the Code Reader

For information on initializing the code reader, please refer to *How to initialize the settings?* in Q&A in *Appendices* of the *V460-H Industrial Handheld DPM Reader User Manual* (Cat. No. Z461).

# 9. Appendices How to Use the Project File

This section explains the procedure for using the following project file. The project file contains the settings described in 7.3. *PLC Setup*.

Obtain the latest version of the project file from OMRON Corporation.

| Name                                                         | Filename                   | Version   |
|--------------------------------------------------------------|----------------------------|-----------|
| CX-Programmer Project File (Ladder Program) (Extension: cxp) | OMRON_V460_CJ_EIP_V100.cxp | Ver. 1.00 |

# 9.1. Operation Flow

The procedures for setting up the EtherNet/IP tag data links using the project file are as follows.

Refer to the respective sections, except for 9.2.1. Loading the Project File shown in the red frame.

| 7.2. Code Reader Setup            | Set up the code reader.                                    |  |  |
|-----------------------------------|------------------------------------------------------------|--|--|
| riangle                           |                                                            |  |  |
| 9.2. PLC Setup                    | Set up the PLC using the project file.                     |  |  |
| ▼                                 |                                                            |  |  |
| 7.3.3. Creating the I/O Table and | Start the CX-Programmer and set the IP address of          |  |  |
| setting the IP Address            | the PLC.                                                   |  |  |
| <b>V</b>                          |                                                            |  |  |
| 9.2.1. Loading the Project File   | Load the project file in the CX-Programmer.                |  |  |
| ▼                                 |                                                            |  |  |
| 7.4.5. Setting Up the Connections | Go online and transfer the connection settings to the PLC. |  |  |
| lacktriangle                      |                                                            |  |  |
| 7.5. Checking the EtherNet/IP     | Check that the EtherNet/IP tag data links are              |  |  |
| Communications                    | operating normally.                                        |  |  |

# 9.2. PLC Setup

Set up the PLC using the project file.

## 9.2.1. Loading the Project File

Load the project file in the CX-Programmer.

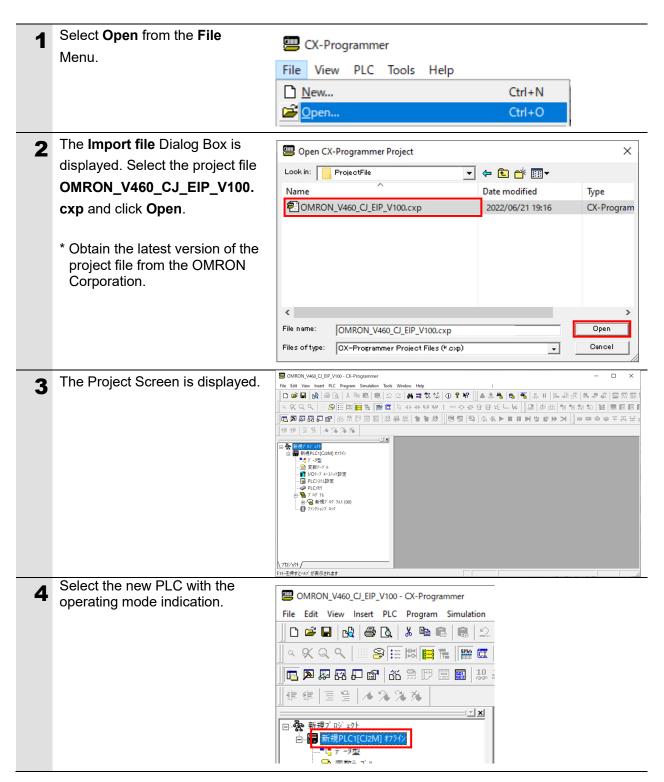

# 9. Appendices How to Use the Project File

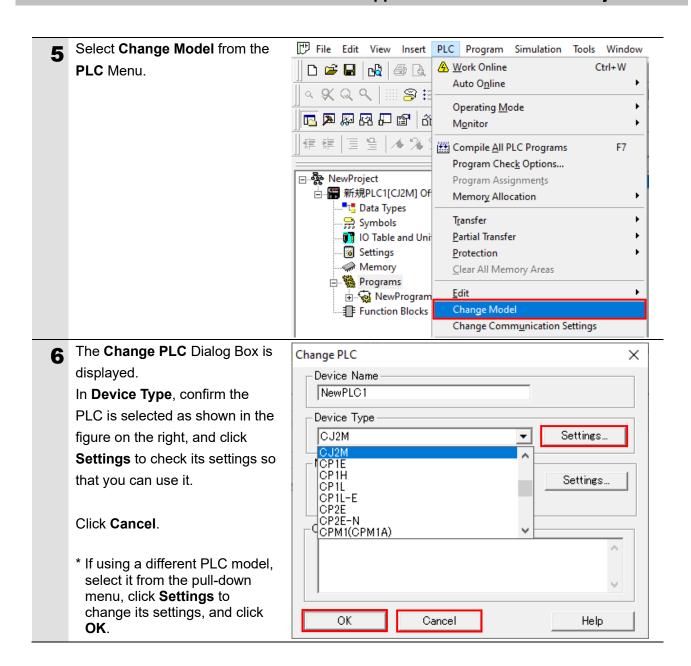

# 10. Revision History

| Revision Code | Revision Date | Revised Page and Reason |
|---------------|---------------|-------------------------|
| 01            | November 2023 | First Publication       |

# **OMRON Corporation** Industrial Automation Company

Kyoto, JAPAN Contact : www.ia.omron.com

Regional Headquarters

OMRON EUROPE B.V.

Wegalaan 67-69, 2132 JD Hoofddorp The Netherlands Tel: (31) 2356-81-300 Fax: (31) 2356-81-388

OMRON ASIA PACIFIC PTE. LTD.

438B Alexandra Road, #08-01/02 Alexandra Technopark, Singapore 119968 Tel: (65) 6835-3011 Fax: (65) 6835-3011 OMRON ELECTRONICS LLC

2895 Greenspoint Parkway, Suite 200 Hoffman Estates, IL 60169 U.S.A. Tel: (1) 847-843-7900 Fax: (1) 847-843-7787

OMRON (CHINA) CO., LTD.

Room 2211, Bank of China Tower, 200 Yin Cheng Zhong Road, PuDong New Area, Shanghai, 200120, China Tel: (86) 21-6023-0333 Fax: (86) 21-5037-2388 Authorized Distributor:

©OMRON Corporation 2023 All Rights Reserved. In the interest of product improvement, specifications are subject to change without notice.

Cat. No. Z478-E1-01 1123